## So richten Sie einen zusätzlichen e-Banking Vertrag in Ihrer AKB Mobile App ein, wenn Sie diese bereits verwenden

1. Öffnen Sie die AKB Mobile App und tippen Sie auf das Einstellungssymbol (Zahnrad oben rechts).

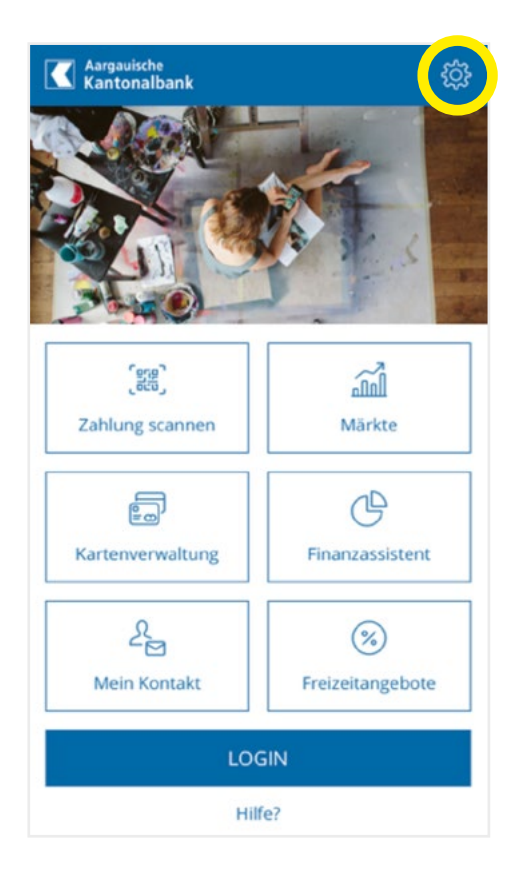

2. Wählen Sie Vertrag verbinden.

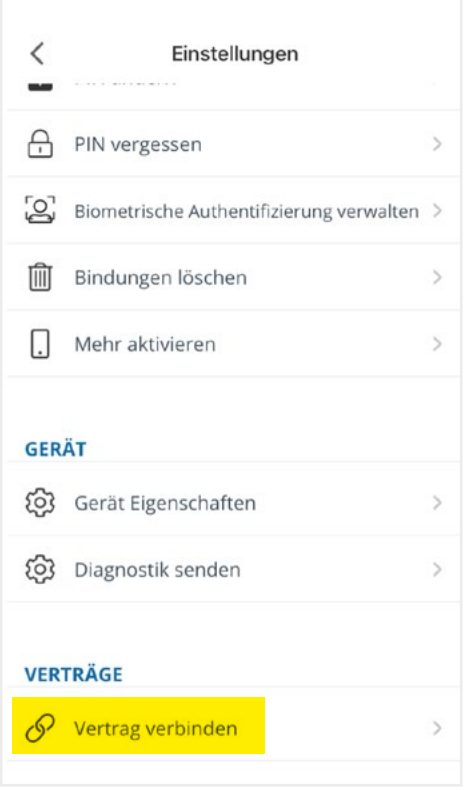

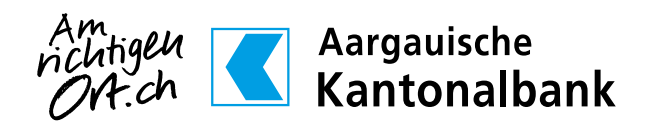

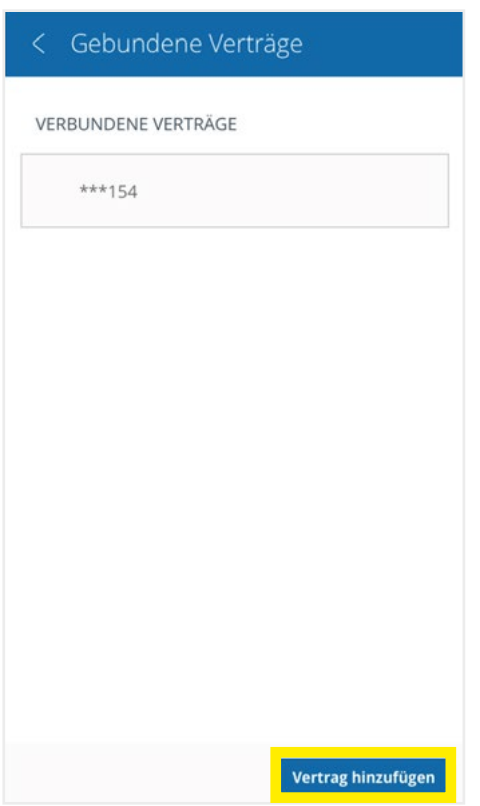

3. Wählen Sie Vertrag hinzufügen. 4. Führen Sie die Geräteaktivierung für Ihren zusätzlichen e-Banking Vertrag durch, welchen Sie in der AKB Mobile App einrichten möchten.

> Vertrag mit Initialpasswort hinzufügen: Insofern Sie noch Ihr Initialpasswort verwenden, welches wir Ihnen per Post zugestellt haben, werden Sie aufgefordert ein persönliches Passwort zu definieren.

Vertrag mit persönlichem Passwort hinzufügen: Nutzen Sie bereits e-Banking und haben Ihr Initialpasswort entsprechend schon geändert? Dann verwenden Sie für die Geräteaktivierung Ihre bestehenden Zugangsdaten des klassischen AKB e-Bankings.

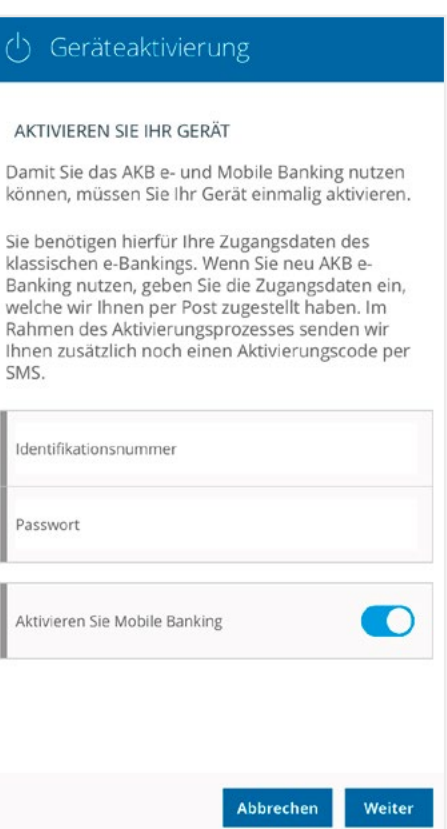

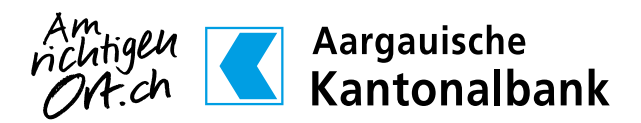

5. Definieren Sie einen Gerätenamen, um das Gerät einfach zu identifizieren.

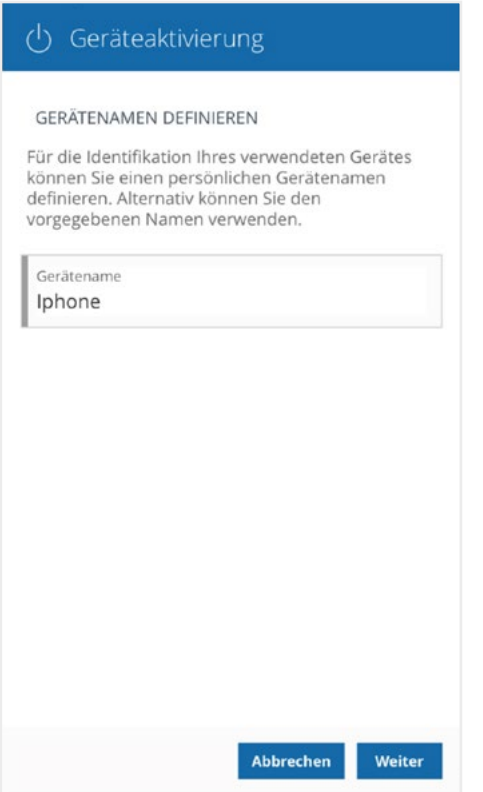

6. Bitte wählen Sie die Nummer, an welche eine Informations-SMS gesendet werden soll.

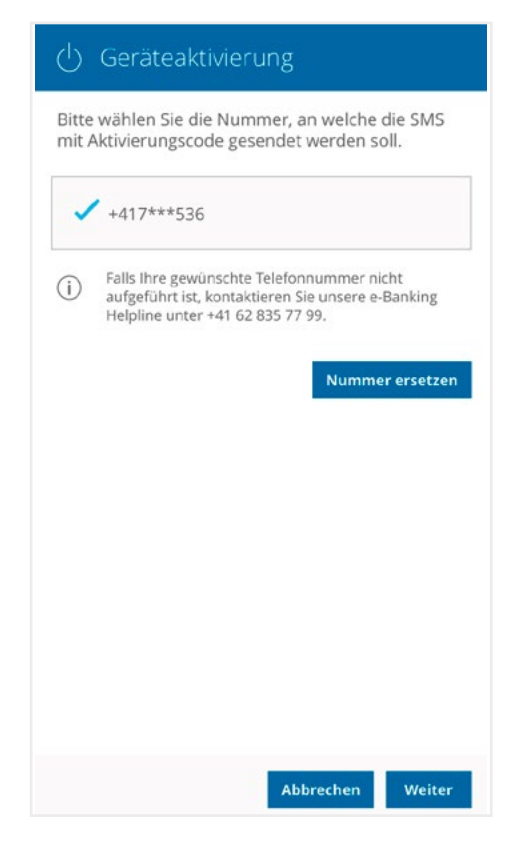

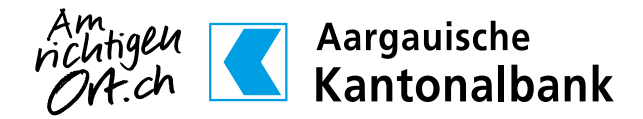

- 7. Geben Sie den Aktivierungscode ein, welchen Sie per SMS erhalten haben.
- 8. Definieren Sie eine persönliche PIN (6 8 Ziffern) und bestätigen Sie diese. Sie ist Ihr zukünftiges Passwort für Ihr AKB Mobile Banking. Die PIN muss sich vom Sperrcode Ihres Smartphones unterscheiden und darf keine einfachen Zahlenfolgen enthalten (z.B. 111222 oder 112233).

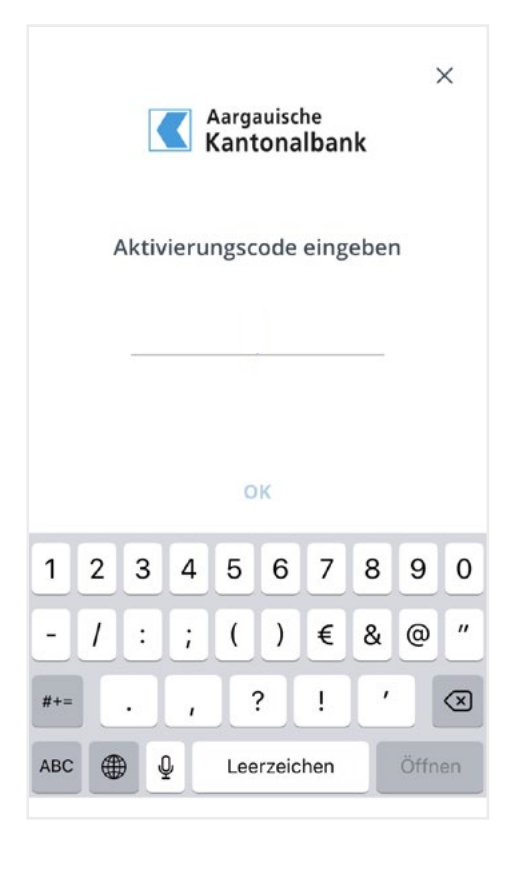

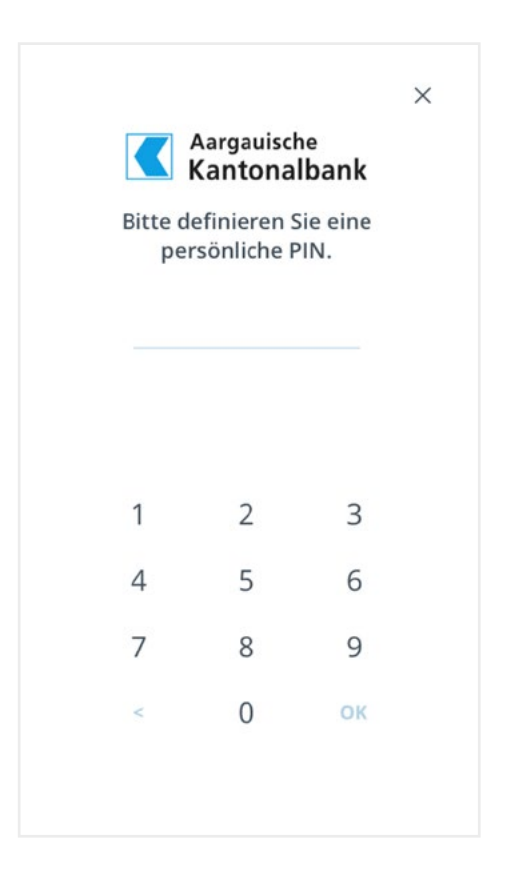

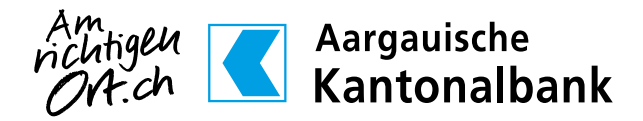

- 9. Richten Sie optional die Authentifizierung mit Fingerabdruck oder Gesichtserkennung (iOS) ein.
- 10. Ihr Gerät wurde erfolgreich aktiviert und der zusätzliche e-Banking Vertrag in Ihrer AKB Mobile App eingerichtet.

Sie können sich ab sofort in unser Mobile Banking einloggen:

- Öffnen Sie die AKB Mobile App
- Tippen Sie auf «LOGIN»
- Wählen Sie aus mit welcher Identifikationsnummer Sie ins Mobile Banking einsteigen möchten und geben Sie den von Ihnen festgelegten PIN-Code ein oder bestätigen Sie das Login per Fingerabdruck oder Face ID.

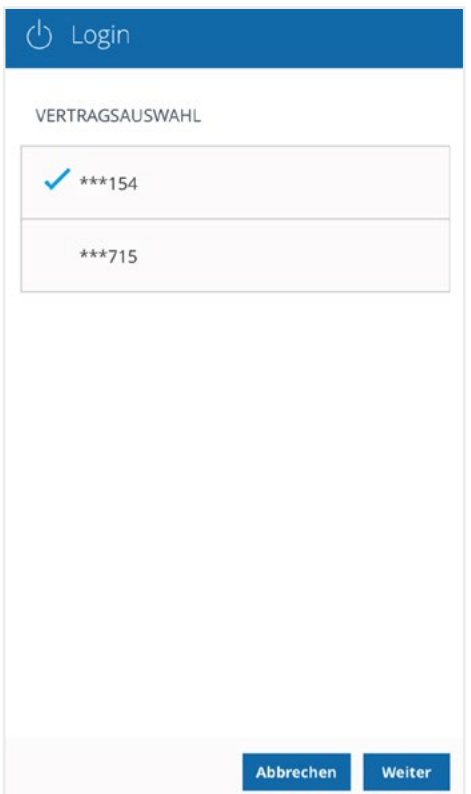

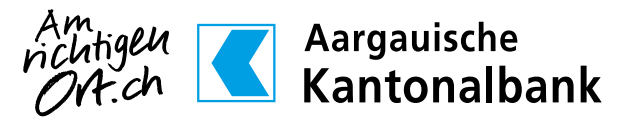